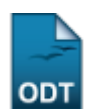

## **Alterar/Remover Grupo de Público Alvo**

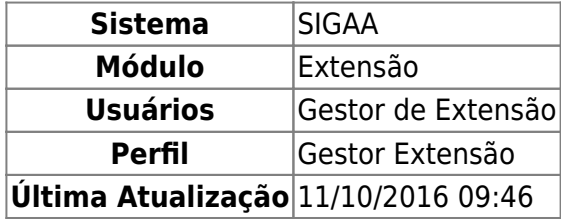

Esta funcionalidade é utilizada pelos membros da Pró-Reitoria de Extensão e tem a finalidade de alterar ou remover os grupos de público alvo cadastrados anteriormente no banco de dados do sistema.

Para realizar esta operação, acesse o SIGAA → Módulos → Extensão → Cadastros → Grupo de Público Alvo → Alterar/Remover.

O sistema exibirá a seguinte página:

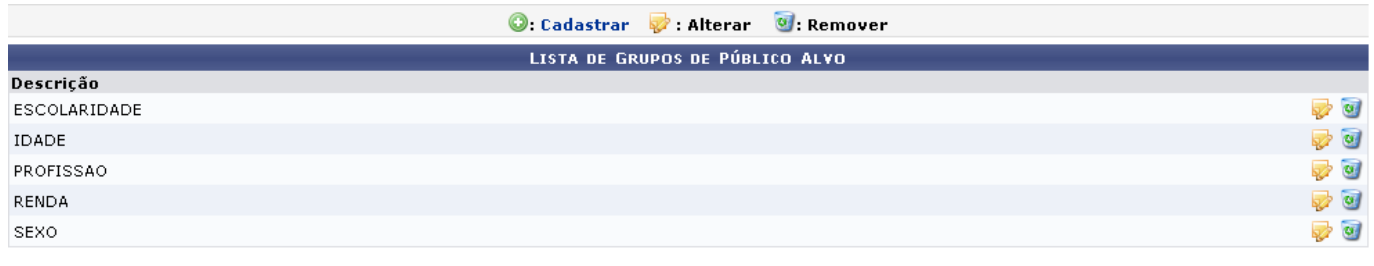

Extensão

Pararetornar à página inicial do módulo, clique no link Extensão. Esta opção é válida sempre que a função estiver disponível.

Natela acima, clique no ícone  $\bigcirc$ : Cadastrar para efetuar o cadastro de um novo grupo de público alvo. Esta funcionalidade está detalhada no manual Cadastrar Grupo de Público Alvo, listado em Manuais Relacionados, no fim desta página.

Para Alterar determinado grupo de público alvo, clique no ícone [.](https://docs.info.ufrn.br/lib/exe/detail.php?id=suporte%3Amanuais%3Asigaa%3Aextensao%3Acadastros%3Agrupo_de_publico_alvo%3Aalterar_remover&media=suporte:manuais:sigaa:extensao:cadastros:grupo_de_publico_alvo:alterar.png) Exemplificaremos esta ação com o grupo de Descrição RENDA. A seguinte tela será vista:

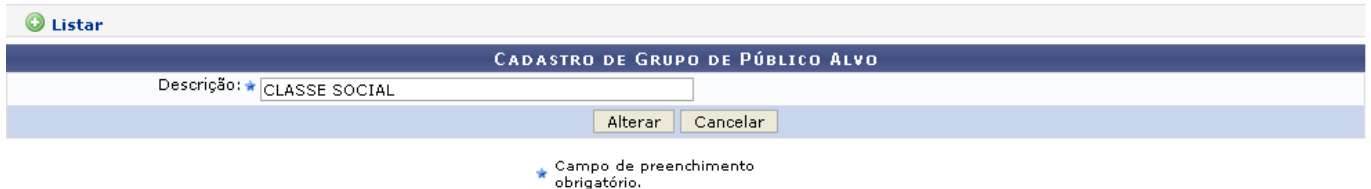

Caso desista da operação, clique em *Cancelar* e confirme na janela que será apresentada pelo sistema. Esta operação é válida para todas as telas que apresentem esta função.

Clique em **O Listar** para retornar à tela da lista de grupos de público alvo, como já mostrada

anteriormente neste manual. Esta mesma função será válida sempre que a opção estiver presente.

Antes de prosseguir com a operação, é preciso que o usuário informe a nova Descrição que o grupo terá. Exemplificaremos esta ação modificando a Descrição atual para CLASSE SOCIAL, como mostrado na tela anterior. Realize as modificações que julgar necessárias e, em seguida, clique em *Alterar*. A mensagem de sucesso abaixo será visualizada:

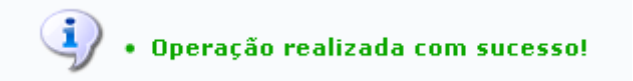

Retornando à tela da Lista de Grupos de Público Alvo, clique no ícone para Remover determinado grupo de público alvo. O exemplo será feito com o grupo RENDA. O usuário será direcionado à seguinte página:

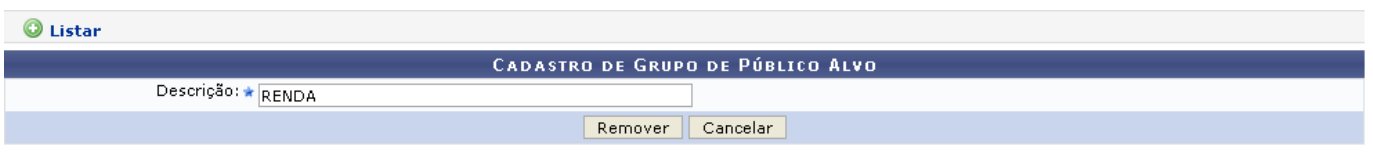

Para efetuar a remoção do grupo, clique em *Remover*. A categoria não será mais listada pelo sistema, e o usuário visualizará a seguinte mensagem de sucesso da operação:

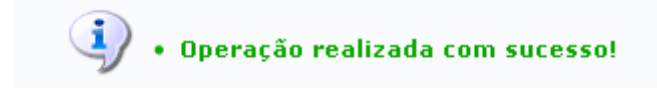

**Bom Trabalho!**

## **Manuais Relacionados**

[Cadastrar Grupo de Público Alvo](https://docs.info.ufrn.br/doku.php?id=suporte:manuais:sigaa:extensao:cadastros:grupo_de_publico_alvo:cadastrar)

[<< Voltar - Manuais do SIGAA](https://docs.info.ufrn.br/doku.php?id=suporte:manuais:sigaa:extensao:lista)

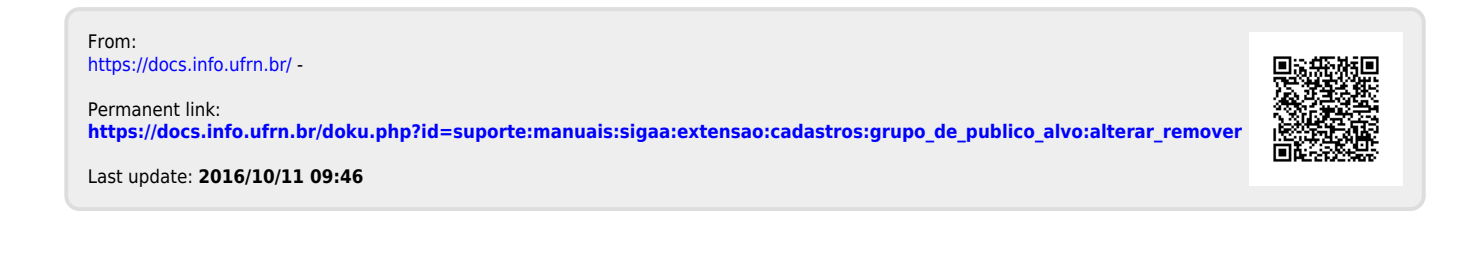